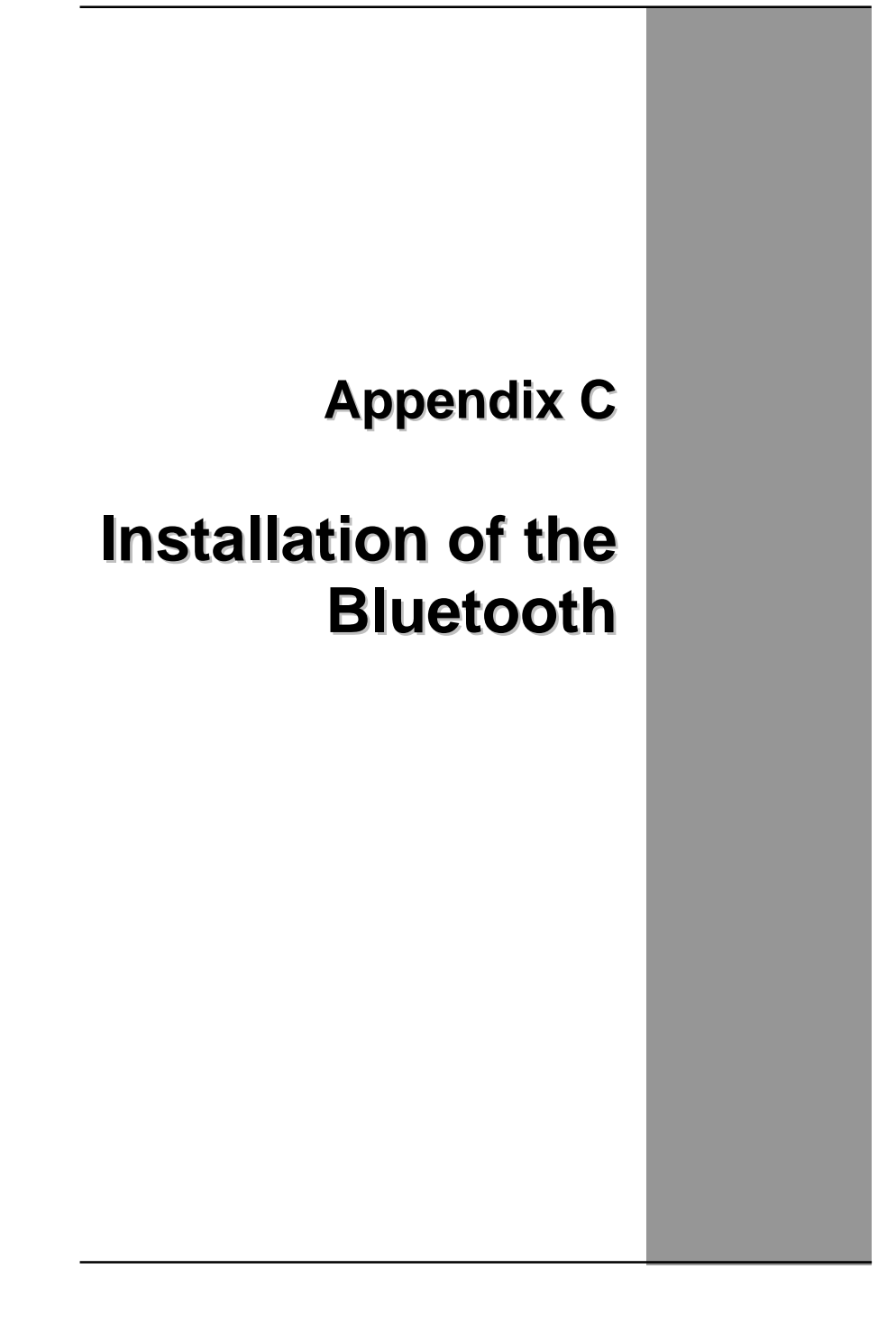

**Appendix C** — Installation of the Bluetooth

# **Setup for Windows 98SE/2000/ME/XP**

**For PCMCIA Bluetooth card (98SE/ME) or CF Bluetooth card (98SE/2000/ME/XP), please install the driver before installing Bluetooth software, the driver can be located in BTCF (for CF Bluetooth) or BTPCMCIAMe (for PCMCIA Bluetooth) of the driver CD.** 

**For PCMCIA Bluetooth card (2000/XP) or USB Bluetooth adapter (98SE/2000/ME/XP), please install Bluetooth software before inserting the Bluetooth device.** 

Install PCMCIA (under Win98SE/Me) and CF (under Win98SE/Me/2000/XP) Bluetooth card driver

Please follow the steps below to install driver for PCMCIA Bluetooth card.

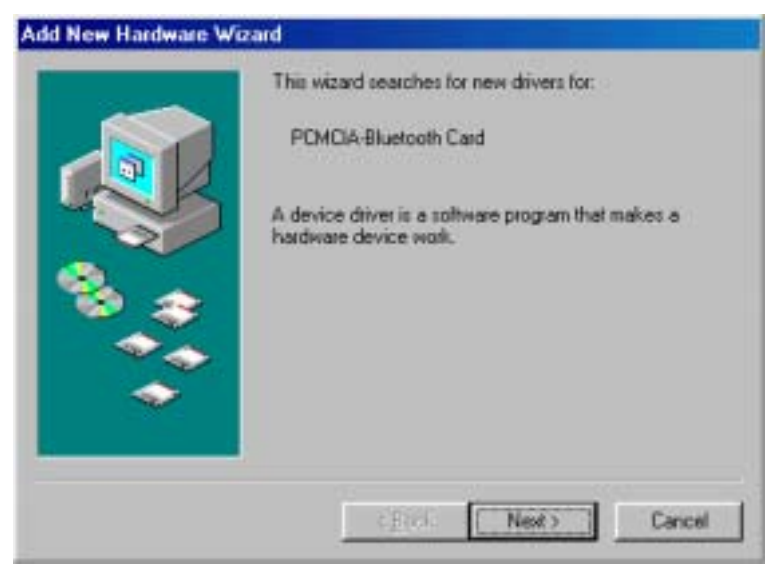

1. Insert the PCMCIA Bluetooth adapter in the PCMCIA slot of your notebook and place the installation CD in the CD-ROM.

2. System will automatically detect the card. Select "Install the software automatically (Recommended)" and click "**Next**".

#### **Installation of the Bluetooth** — Setup for Windows 98SE/2000/ME/XP

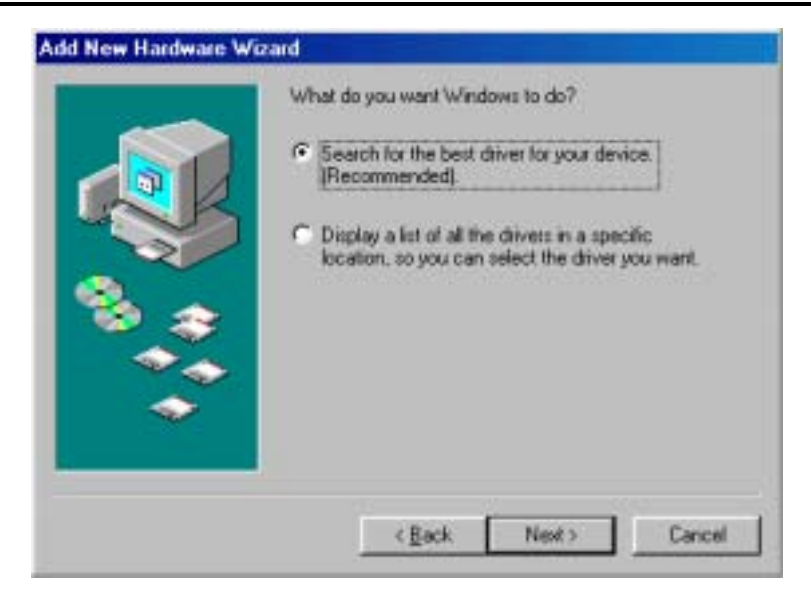

3. If the driver was not found automatically, please click "Install from a list or specific location (Advanced)" and direct the system to the BTPCMCIAMe directory on your CD-ROM for the appropriate driver. (For CF card, direct the system to the BTCF directory)

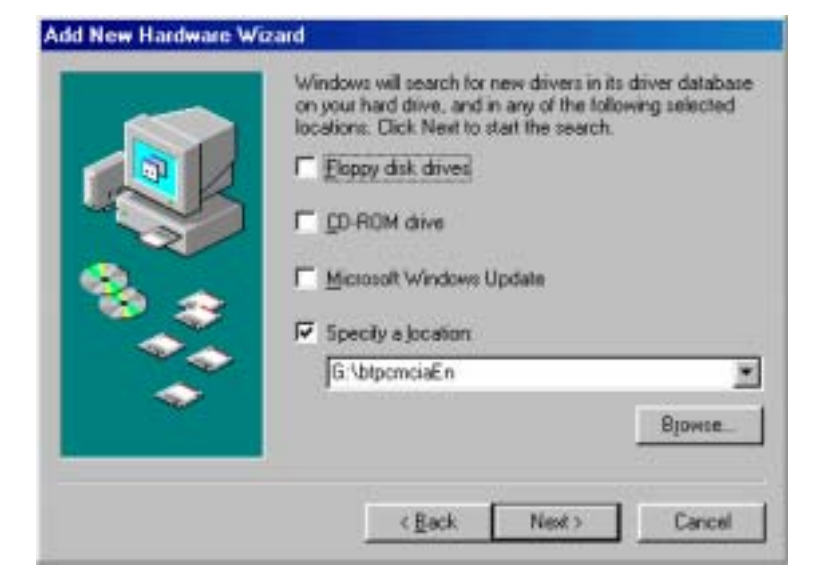

**Appendix C** — Installation of the Bluetooth

4. Press "**Next**" to continue installation.

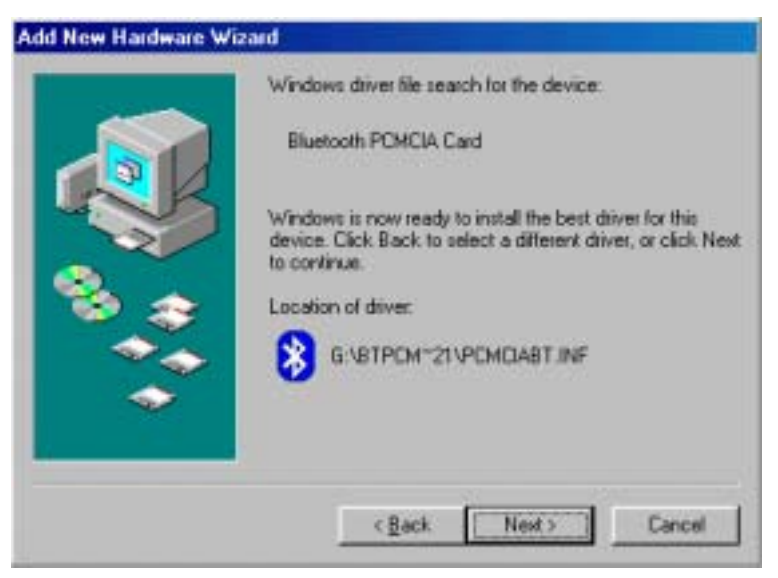

5. Click the "**Finish**" button to complete the driver installation process for PCMCIA Bluetooth Card.

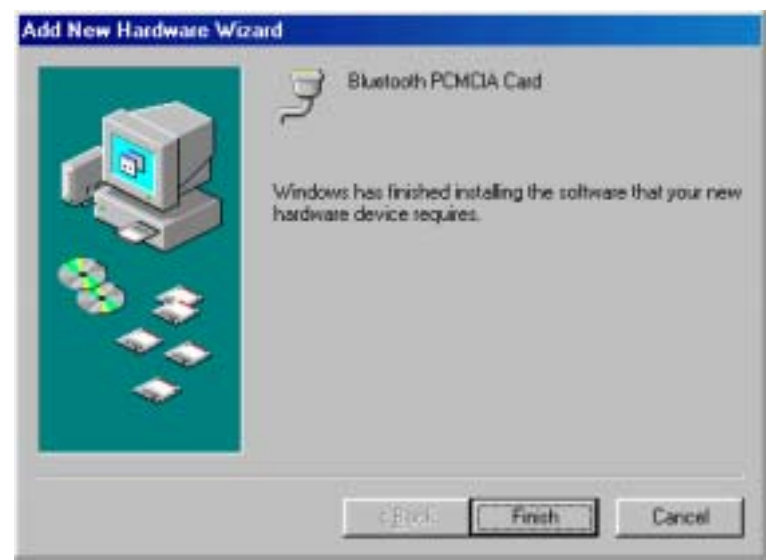

6. The driver installation process of CF Bluetooth card is similar to the PCMCIA Bluetooth card, please refer to the section above.

# **Installing Bluetooth software for Windows**

Place installation CD into PC and the setup menu should launch automatically.

If the setup menu does not launch automatically, use Windows Explorer to navigate to the appropriate CD-ROM drive and run **"Bsetup"**.

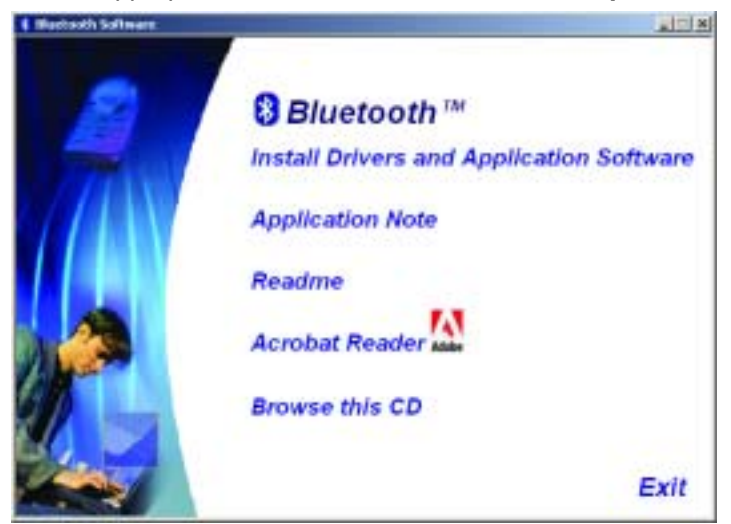

(1) Please select your device.

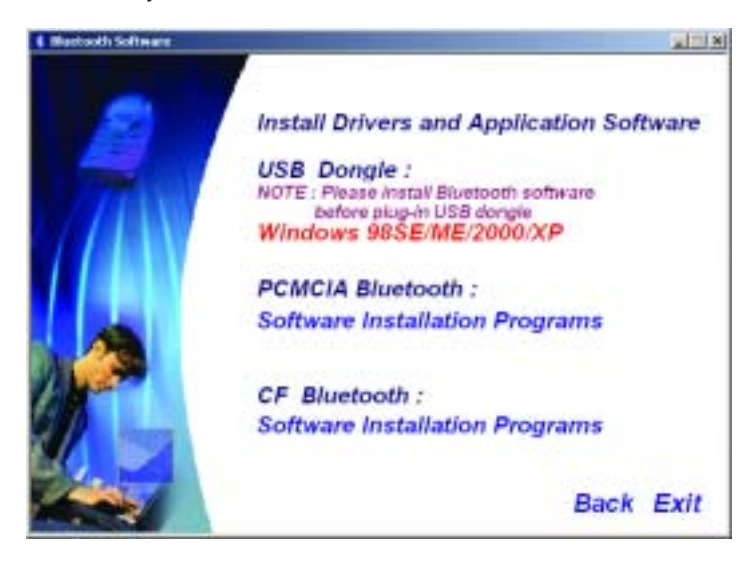

### **Appendix C** — Installation of the Bluetooth

- (3) Complete the following steps to install Bluetooth software:
- (a) Exit all applications.
- (b) InstallShield Wizard setup dialog box will automatically be displayed.
- (c) Follow the instructions on screen:
- (d) On the *Welcome* screen, click the **Next** button.

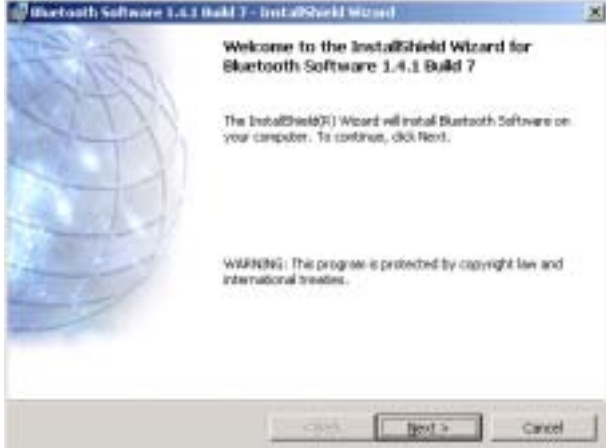

(e) When the *License Agreement* screen is displayed, read the License Agreement, then click the radio button to the left of **"I accept the terms in the license agreement"** and click the **Next** button.

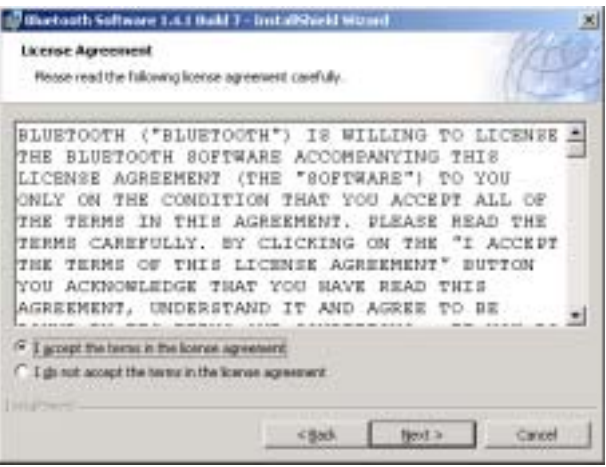

**Installation of the Bluetooth** — Setup for Windows 98SE/2000/ME/XP

(f) You can choose the destination folder in your system, if you do not want to change the destination folder please click "**Next**". On the *Destination Folder* screen, click the **Change** button to browse to a new destination folder for the Bluetooth software. Otherwise, click the **Next** button to accept the default folder.

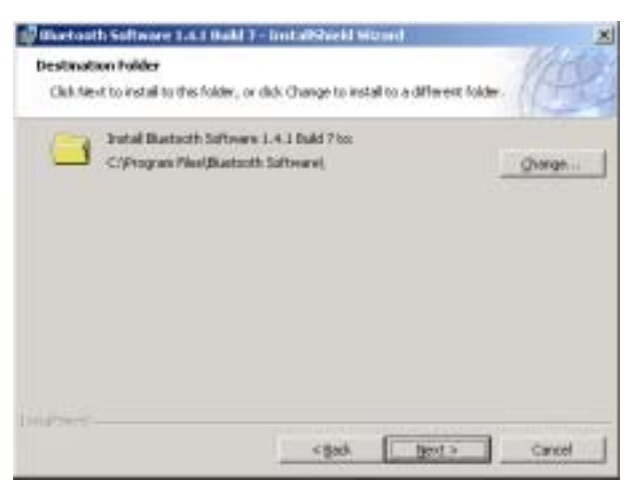

(g) The system is ready to install the Bluetooth software. If you need to review or change any settings, click the **"Back"** button. Click the **"Cancel"** button to exit the Wizard. Otherwise, click the **"Install"** button.

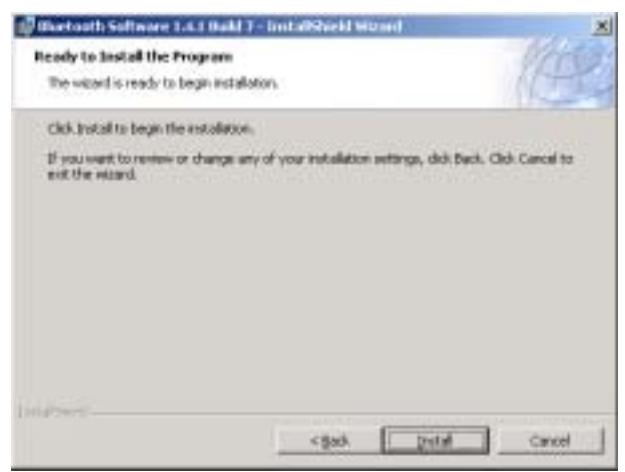

(h) For Windows 2000/XP users, system will popup a **"Driver Signature Notice"**, please click the **"OK"** button.

**Appendix C** — Installation of the Bluetooth

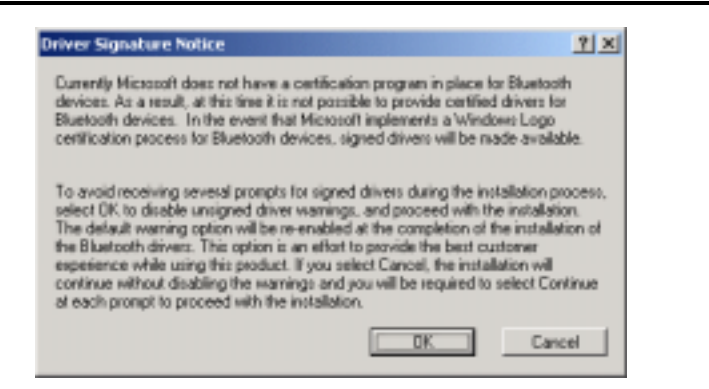

(i) During the installation of USB Bluetooth adapter, system will try to detect your Bluetooth device, please make sure your Bluetooth device is plugged in properly. If the USB Bluetooth adapter was not plugged in previously, a message box as below will pop up, please plug it in now and click "**OK**" to continue, or you can click "**Cancel**" to continue the installation without the Bluetooth device.

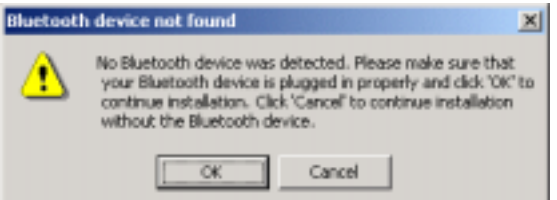

(j) When the installation is completed, please click the "**Finish**" button.

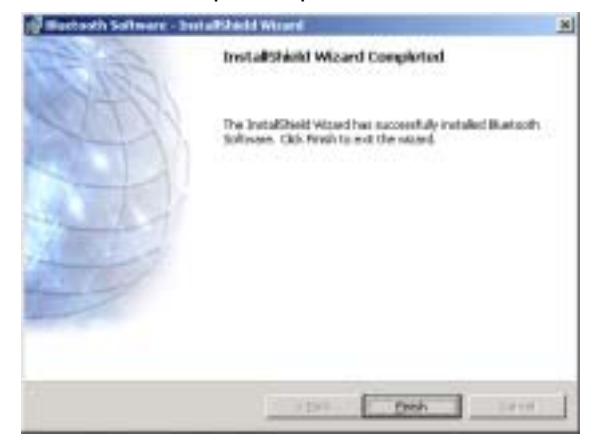

(k) Click **"Yes"** to restart your computer. If you plan to restart later, click **"No"**.

### **Installation of the Bluetooth** — Setup for Windows 98SE/2000/ME/XP

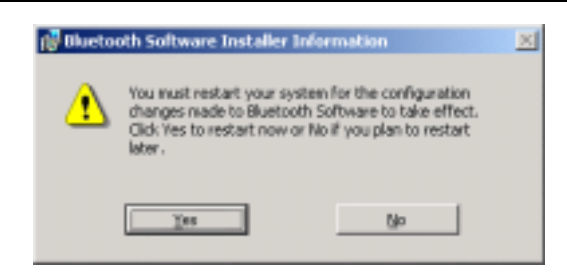

**Appendix C** — Installation of the Bluetooth

# **Application note for Windows 98SE/ME/2000/XP**

## *Icons used for Bluetooth devices and services*

Bluetooth icons provide at-a-glance feedback about a device or service's status by changing appearance.

The Bluetooth icon in the Windows system tray provides feedback about Bluetooth status.

#### **Basic Bluetooth Icon**

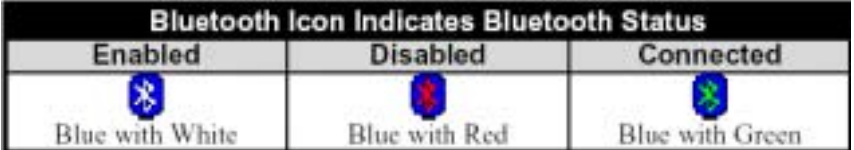

#### **Device Icons for Windows 98SE, Me and 2K**

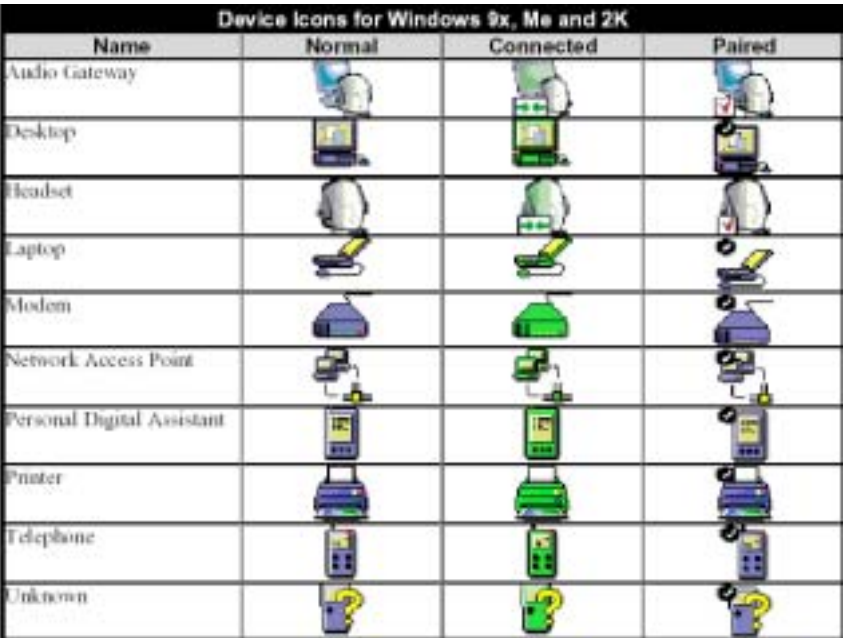

**Installation of the Bluetooth** — Application note for Windows 98SE/ME/2000/XP

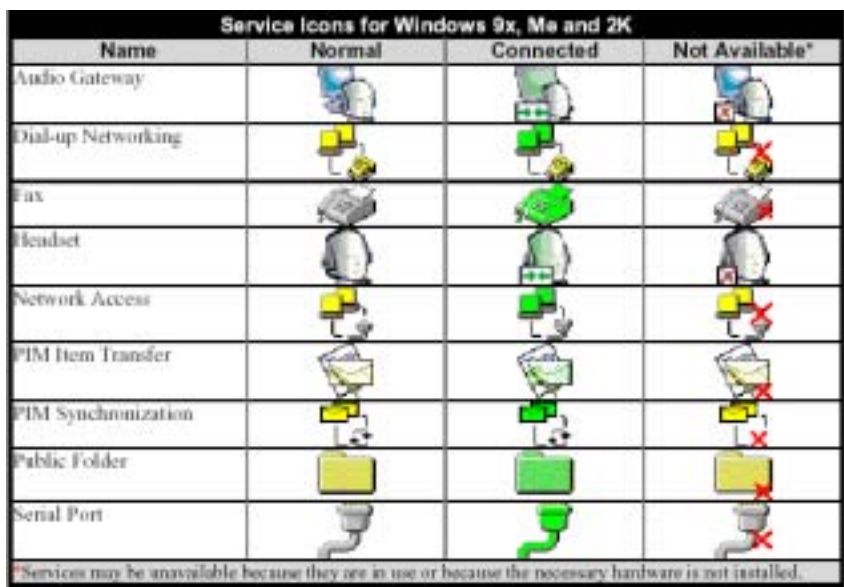

 **Service Icons for Windows 98SE, Me and 2K**

### **Device Icons for Windows XP**

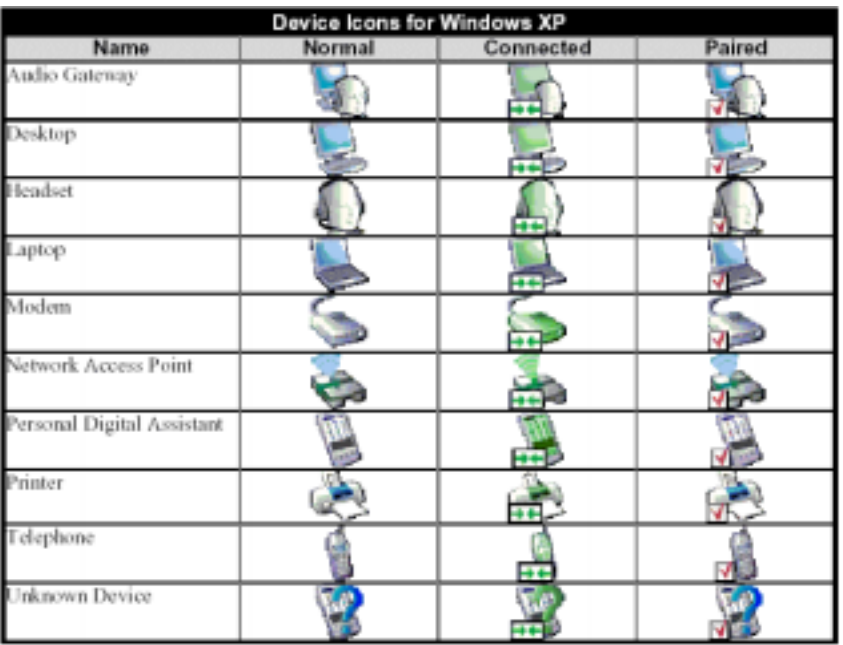

### **Appendix C** — Installation of the Bluetooth

### **Service Icons for Windows XP**

| Service Icons for Windows XP                                                                            |        |           |                |
|----------------------------------------------------------------------------------------------------|--------|-----------|----------------|
| Name                                                                                                    | Normal | Connected | Not Available* |
| Audio Gateway                                                                                           |        |           |                |
| Dial-up Networking                                                                                      |        |           |                |
| Fax                                                                                                    |        |           |                |
| Headset                                                                                                 |        |           |                |
| Network Access                                                                                          |        | --3       |                |
| PIM Item Transfer                                                                                       |        |           |                |
| PIM Synchronization                                                                                     |        |           |                |
| Public Folder                                                                                           |        |           |                |
| <b>Serial Port</b>                                                                                      |        |           |                |
| "Services may be unavailable because they are in use or because the necessary hardware is not installed |        |           |                |

NOTE: Only available services are displayed in the menus

# **Network sharing setting for Windows**

The Network Access service permits a Bluetooth enabled PC (client) to access the Internet via another Bluetooth enabled PC (Server) that already has an Ethernet connection.

### **Windows network sharing setting**

### **PC to PC (Windows 2000 or Windows XP**

- 1. To enable Internet Connection Sharing on the server PC
- 2. Click on **Start menu-->Settings -->Network and Dial-up Connections** and find your Local Area Connection (LAN) that is connected to the Internet.
- 3. Right click the active LAN connection to open the **"Properties"** dialog box.

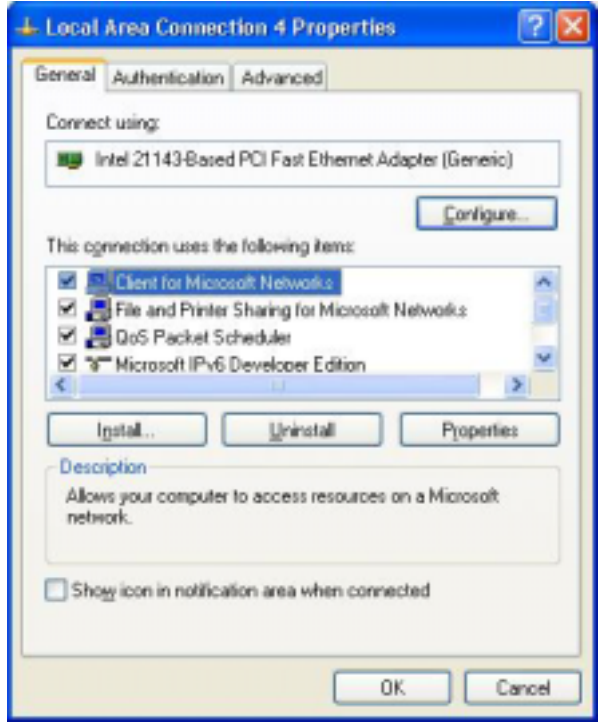

**Appendix C** — Installation of the Bluetooth

4. Click on **"Advanced"** tab and select the **"Internet Connection Sharing"** checkbox to enable Internet sharing.

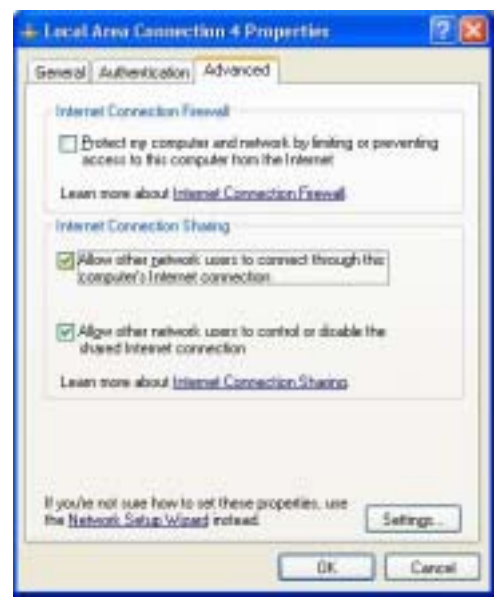

5. Click on **"Settings..."** button and select the services you wish to provide other Bluetooth devices. Click **"OK"** to save the changes.

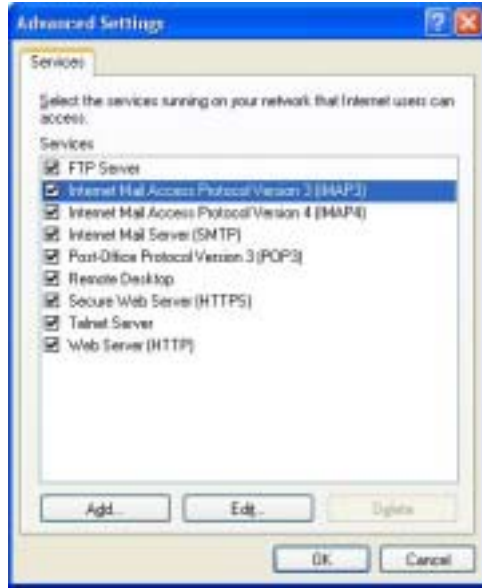

- 6. Go back to the "Network and Dial-up Connections" window, right click the "Bluetooth LAN Access Server Driver" and select "Properties".
- 7. Under "General" tab, click on "Internet Protocol (TCP/IP)" and "Properties".

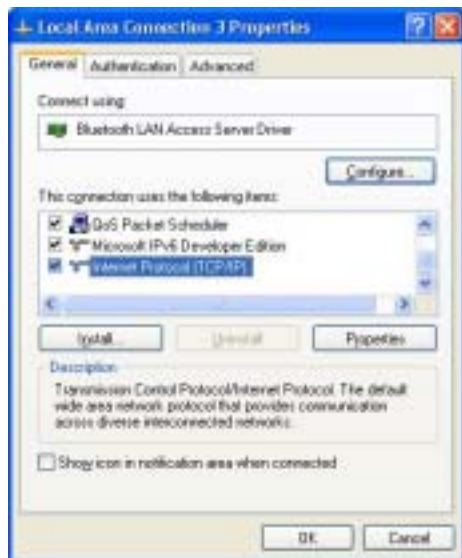

8. Under **"General"** tab, assign a virtual IP as shown in the picture below. Then click **"OK"** to save the changes.

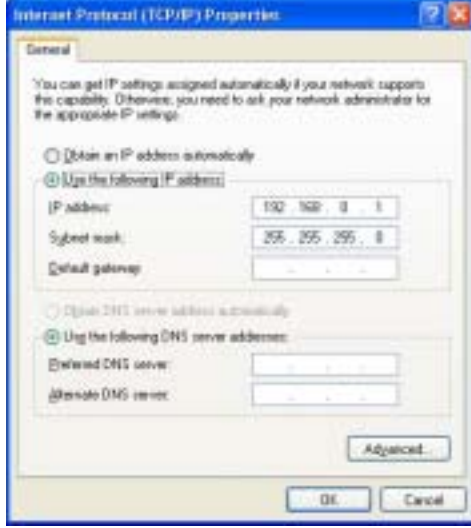

**Appendix C** — Installation of the Bluetooth

9. This allows the server PC to act as a DHCP server towards the client PCs.

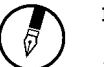

**NOTE:** For Win98SE and WinMe, please download and install WinRoute (or similar program) on the Server PC to allow DHCP service.

- 10. On the client PC, launch the Bluetooth software stack by clicking the **"My Bluetooth Places"** icon located on the desktop.
- 11. 11. Double click the **"Entire Bluetooth Neighborhood"** icon to search for other Bluetooth devices nearby.

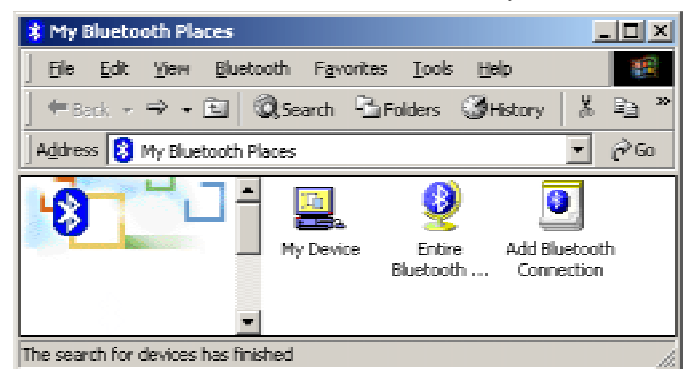

12. After searching is completed, locate the computer name of the server PC and double click it to discover the Bluetooth services it has to offer. (i.e. Bluetooth Serial Port, Dial-up Networking, File Transfer, Network Access, etc.).

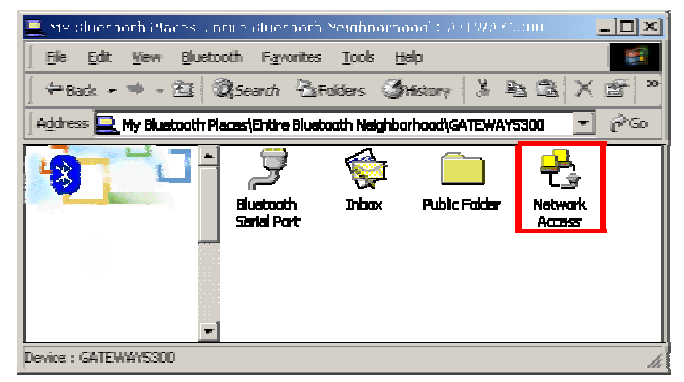

13. Click on the "Network Access" icon to connect to the shared Internet connection on the server PC.

#### **Installation of the Bluetooth** — Network sharing setting for Windows

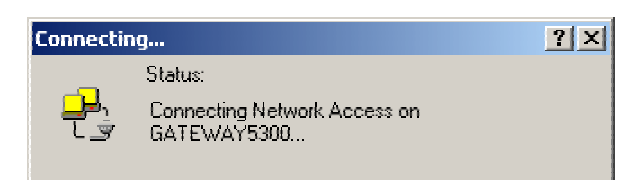

14. Click OK without entering any username or password. If one is already present, click OK anyway and it will still connect.

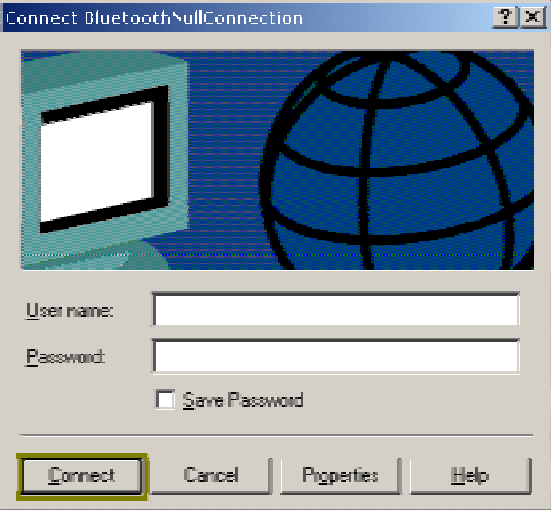

15. Now you can access the Internet via Bluetooth

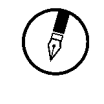

**Note:** If your PC accesses the Internet via a proxy server, remember to configure the proxy setting of you browser program in the client PC. Consult your MIS personnel if you're not sure what to set.

**Appendix C** — Installation of the Bluetooth

# **Proxy setup**

1. To set up proxy, right click "Internet Explorer", select "Properties", select "Connections" tab. Select "BluetoothNull Connection" and click on "Settings..."

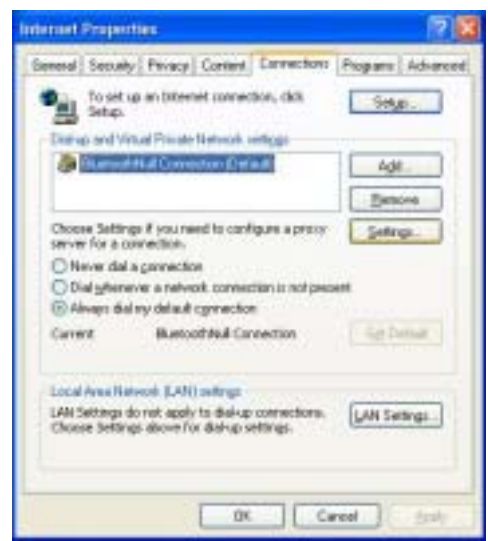

2. Select the "Proxy server" checkbox and enter the proxy address of you company and Port number. Then click "OK" to save the changes.

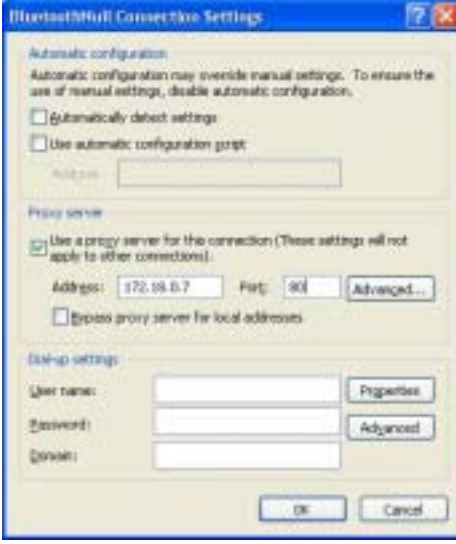

# **File transfer setting for Windows**

The File Transfer service allows one Bluetooth device to perform file operations on the default File Transfer directory (and the folders and files it contains) of another Bluetooth device.

#### **File transfer setting for Windows**

### **PC to PC**

- 1. After successful USB adapter setup on two PCs, launch the Bluetooth software stack on both PCs by clicking the **"My Bluetooth Places"** icon located on the desktop.
- 2. On one PC only, double click on **"Entire Bluetooth Neighborhood"** icon to search for other Bluetooth devices nearby.

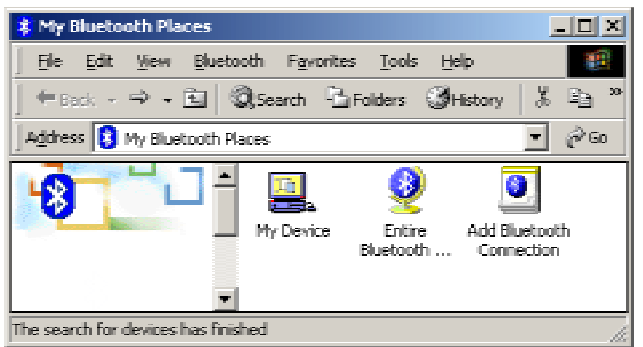

3. After searching is completed, locate the name of PC that you wish to transfer the file to and double click it to discover the Bluetooth services it has to offer (i.e. Bluetooth Serial Port, Dialup Networking, File Transfer, Network Access, etc.).

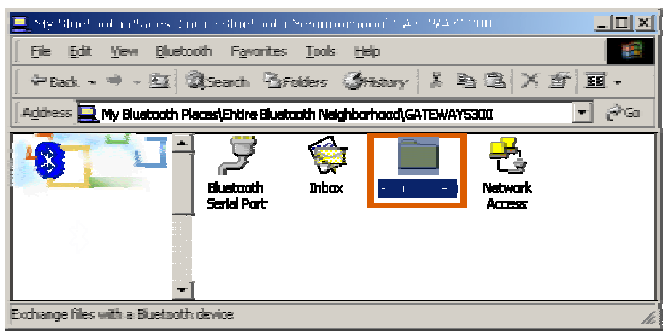

**Appendix C** — Installation of the Bluetooth

- 4. Double click the **"Public Folder**" icon to open the Bluetooth shared folder on the other PC.
- 5. Locate the file you wish to transfer to that PC and drag it into the **"Public Folder"** window.
- 6. At this time, a window will pop up to indicate that a file transfer connection is being established, and then file transfer will begin.

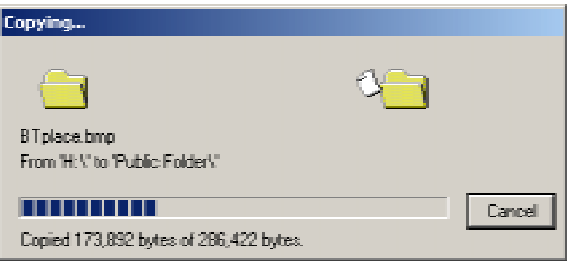

7. The file will be opened once the transfer is completed, if the **"Start Automatically"** checkbox is selected.

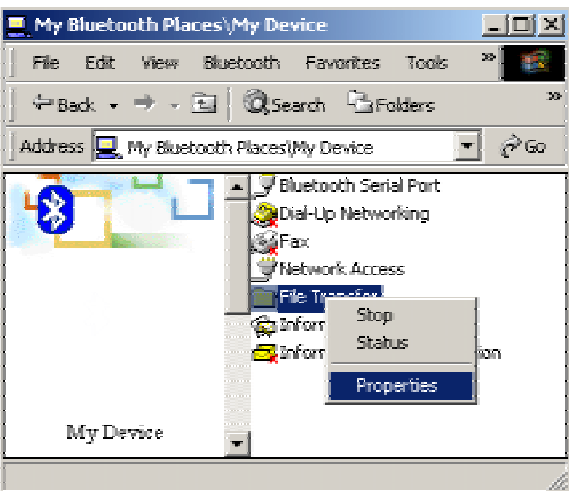

**Installation of the Bluetooth** — Dial-up networking setting for Windows

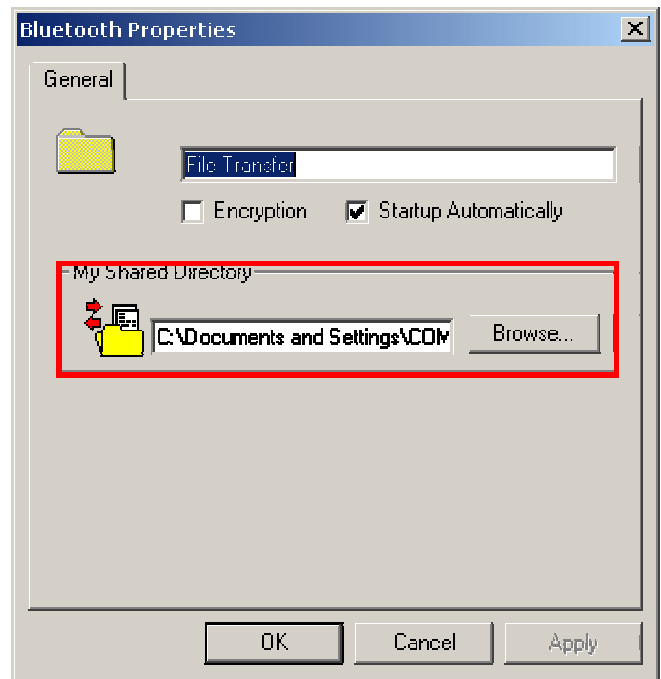

# **Dial-up networking setting for Windows**

The Dial-up Networking service permits a Bluetooth client to use a modem that is physically connected to a different Bluetooth device (the server). After the Bluetooth wireless connection is established the client can use the server's modem as if it were a local device on the client.

To establish a Dial-up Networking session:

Dial-up networking setting for Windows

Connections are initiated from the client:

- 1. On the client, in the Folders pane of **"My Bluetooth Places"**, select **"Entire Bluetooth Neighborhood"**.
- 2. In the right pane of **"Entire Bluetooth Neighborhood"**, rightclick anywhere *except on a device name* and select "**Refresh**" from the pop-up menu.
- 3. In the Folders pane of **"My Bluetooth Places"**, right-click the server that will provide the Dial-up Networking Service and select Discover Available Services from the pop-up menu to

**Appendix C** — Installation of the Bluetooth

update the available services list. The available services will be displayed in the right pane of **"My Bluetooth Places"**.

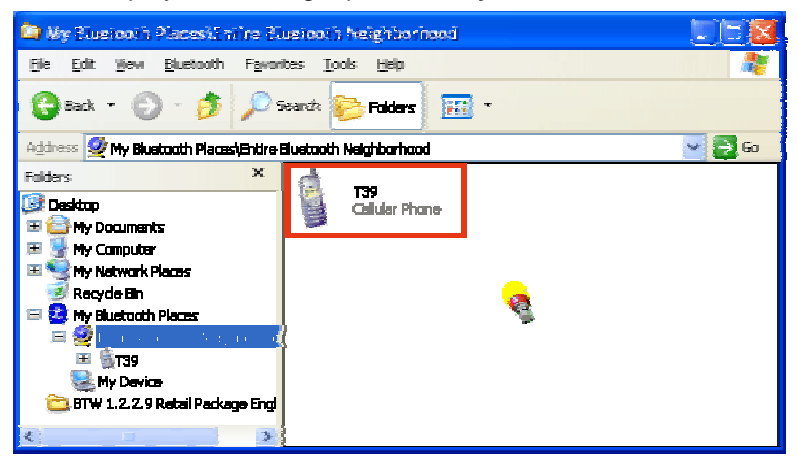

4. In the right pane of "My Bluetooth Places", double-click "Dial-up Networking".

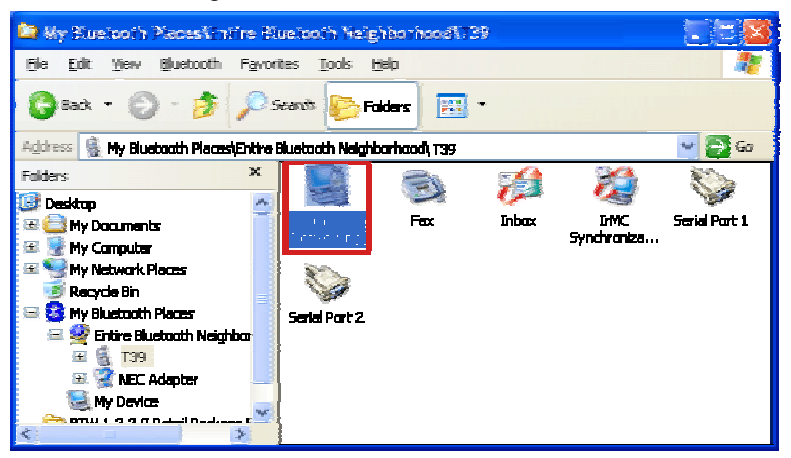

- 5. In the "Connect To" dialog box, type in your user name, password, and the phone number to be dialed, and then click the "Dial" button.
- 6. Select the "Save password" checkbox and the dialog box will not appear for subsequent connections to the same phone number. You can now open a web browser and connect to the Internet.

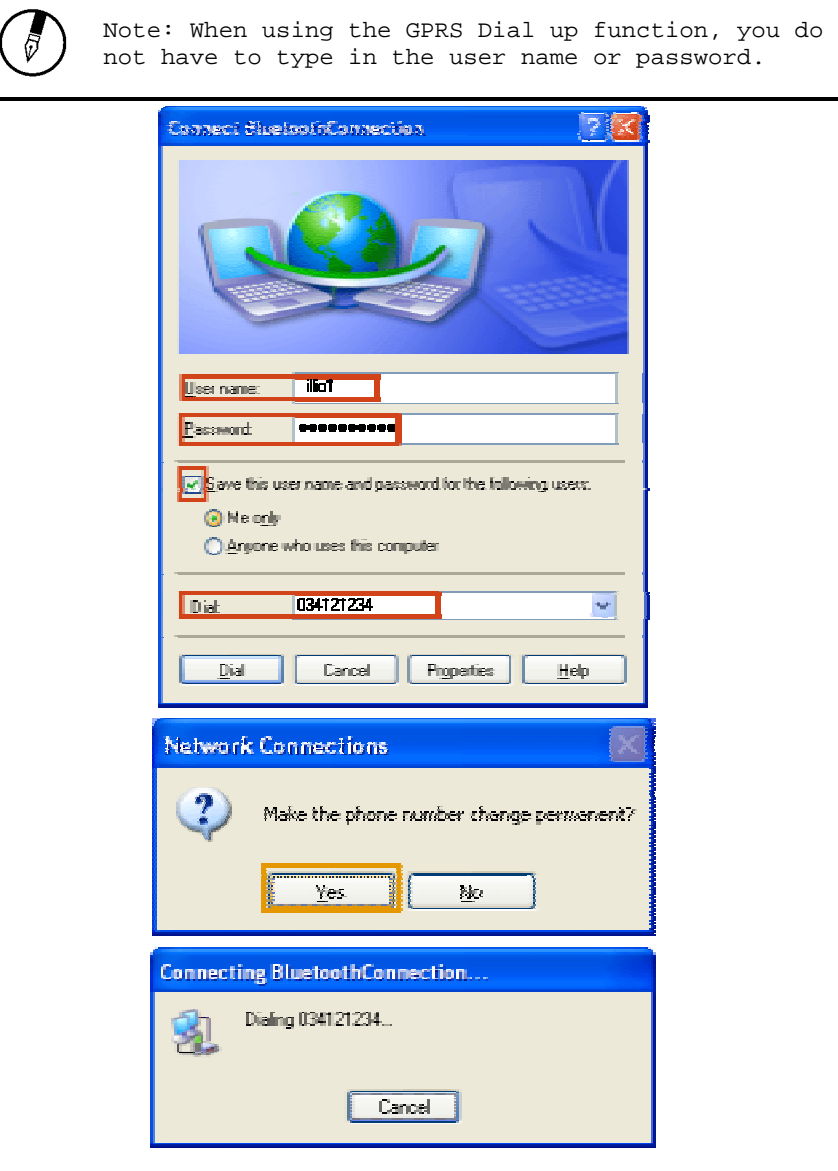

#### **To close a Dial-up Networking connection**

- 1. On the client, in the Folders pane of "My Bluetooth Places", select (highlight) the device that is providing the Dial-up Networking service.
- 2. In the right pane of "My Bluetooth Places", right-click "Dial-up Networking" and then select "Disconnect Dial-up Networking" from the pop-up menu.

# **FAX setting**

The Fax service allows a Bluetooth client to wirelessly send a fax using a device that is physically attached to a Bluetooth server.

### **FAX setting for Windows**

### **To send a Fax**

### **Connections are initiated from the client:**

- 1. On the client, in the Folders pane of "My Bluetooth Places", select "Entire Bluetooth Neighborhood".
- 2. In the right pane of "Entire Bluetooth Neighborhood", right-click anywhere except on a device name and select Refresh from the pop-up menu.
- 3. In the Folders pane of "My Bluetooth Places", right-click the server that will provide the Fax service and select "Discover Available Services" from the pop-up menu to update the available services list. The available services will be displayed in the right pane of "My Bluetooth Places".
- 4. In the right pane of "My Bluetooth Places", double-click Fax. After the Fax connection is established, open or create the document to be faxed and use the "Print" or "Send to Fax Recipient" option available in most applications. The Fax connection closes automatically when the transmission is completed.

# **PIM Item Transfer setting**

#### **Overview**

The Bluetooth PIM Item Transfer application allows this computer to send and receive Personal Information Manager items to-and-from a remote Bluetooth device. Item transfer can be accomplished several ways:

To send, receive or exchange business cards:

- 1. From Windows Explorer, My Bluetooth Places, right-click the PIM Item Transfer service on a remote device and select the appropriate option.or In the Windows system tray, right-click the Bluetooth icon, select Quick Connect Business Card Exchange, select a device from the list, select the appropriate option from the shortcut menu, and then click OK.
- 2. From Windows Explorer, My Bluetooth Places, highlight the PIM Item Transfer service on a remote device, and then, from the Bluetooth menu on the Windows menu bar, select the appropriate action.In addition to the business card options listed above, you can also send Notes (\*.vnt), Email (\*.vmg) and Calendar (\*.vcs) items from this menu.
- 3. From within a supported Personal Information Manager, select one or more items and then, from the PIM's File menu, select Send to Bluetooth.Whether sent items are accepted by the remote device is determined by how the remote device's PIM Item Transfer service is configured.

### **Close a PIM Item Transfer Connection**

This application closes the open connection automatically when its task is complete.

#### **Configure PIM Item Transfer**

The Bluetooth Configuration Panel > Client Applications > PIM Item Transfer > General tab provides options to configure:

- Click the application name to change it, highlight the existing name and enter the new name.
- Enable or disable secure connection. To enable secure connection, place a checkmark in the box.
- How your business card is handled when it is requested by a remote device. The Send My Business Card options are: